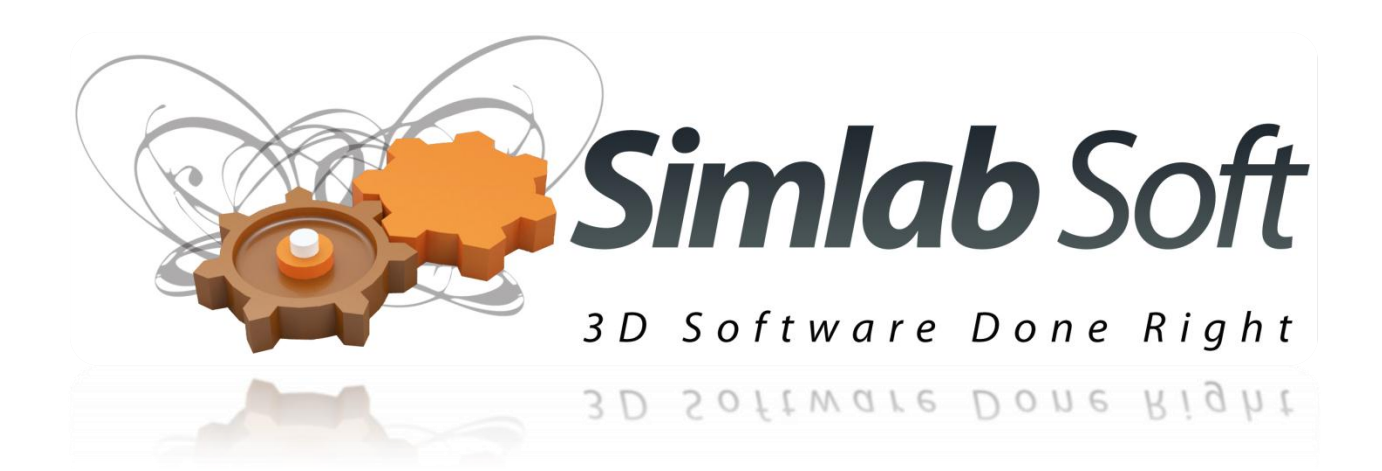

# **SimLab Floating Server**

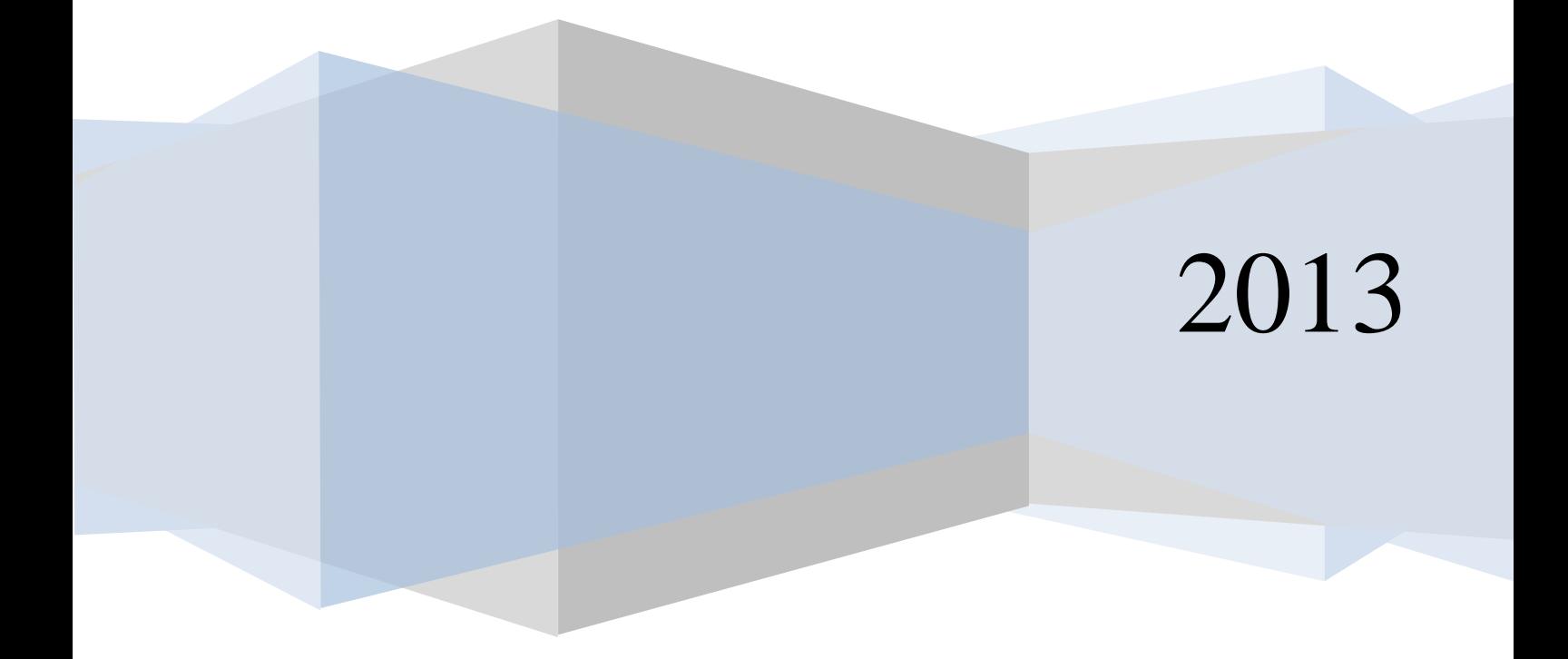

#### **Installation**

Installing SimLab Floating server adds two applications

- 1- SimLabFloatingServer.exe
- 2- SimLabFloatingServerMonitor.exe

#### **SimLabFloatingServer**

SimLabFloatingServer.exe is a windows **service** that automatically registers itself and starts this executable is responsible for providing the licenses to the clients.

The user can stop, and start this service from Services application, available under Windows **Control Panel** -> **Administrative Tools**

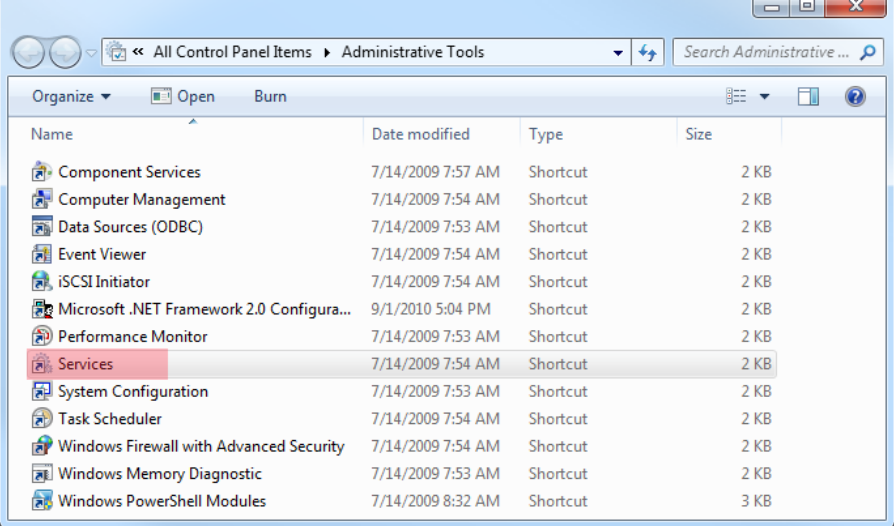

To restart the service, select the service SimLab Floating server, right click and click Restart.

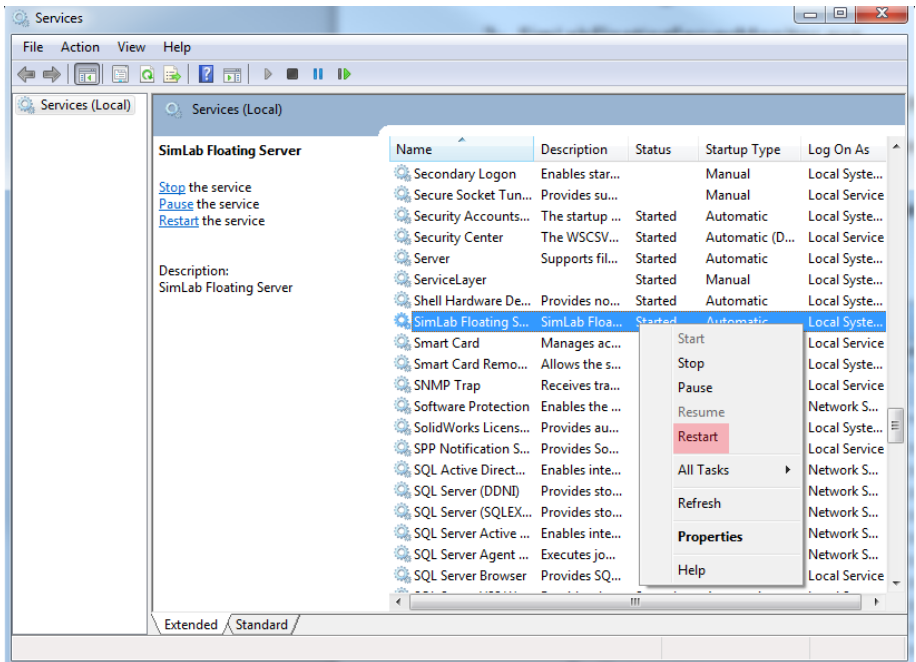

The user can also stop, and start the service from the services application.

#### **Service parameters**

The licensing server uses three values that are stored in the registry under

HKEY\_LOCAL\_MACHINE\SOFTWARE\Wow6432Node\SimLab\SimLab Floating Server

To edit those value start the application regedit from the Windows Start menu.

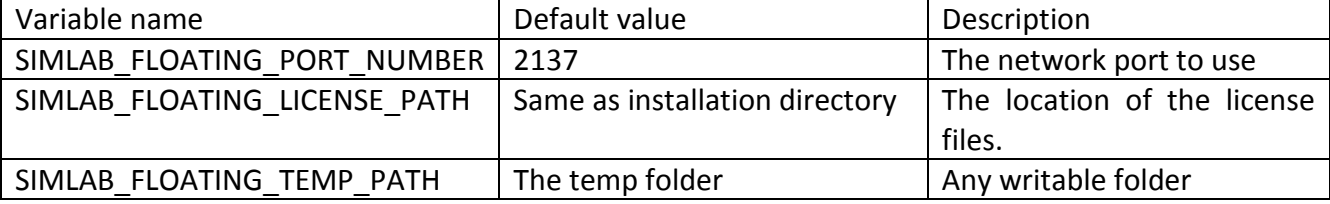

Changing any value will take effect after restarting the service.

#### **SimLabFloatingServerMonitor**

**SimLabFloatingServerMonitor.exe:** this application enables the user to monitor the service, the user can start this application from All programs-> SimLab -> SimLab Floating Server Monitor

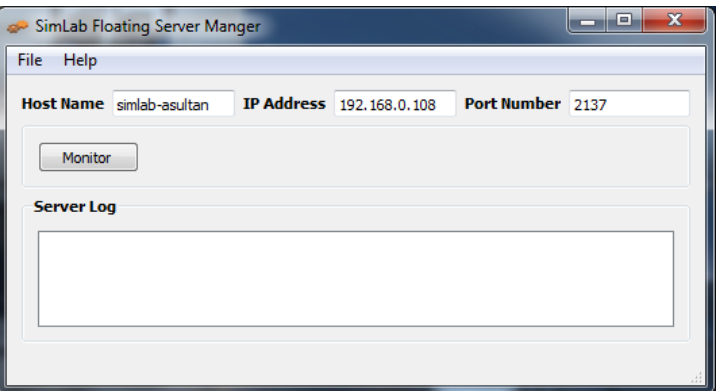

The application will show the IP address of the machine running the service and the port number the port address the server is listening to

To view available licenses and used licenses the user can click the monitor button then refresh in the monitor dialog

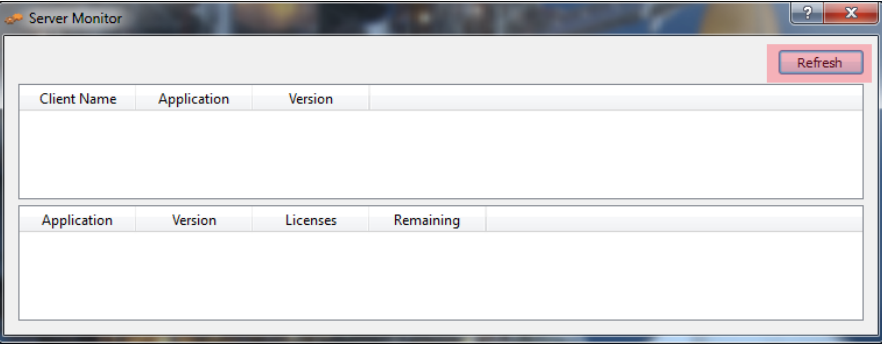

## **Requesting floating licenses**

To request floating licenses, start **SimLabFloatingServerMonitor.exe,** click the menu **File -> Generate License Request**

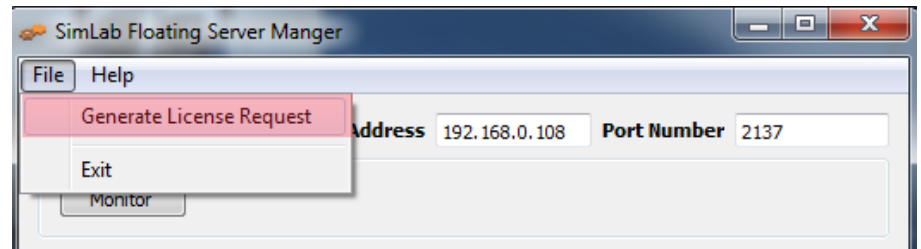

Fill the **company name**, and **email address** and click **Generate Manual Request**

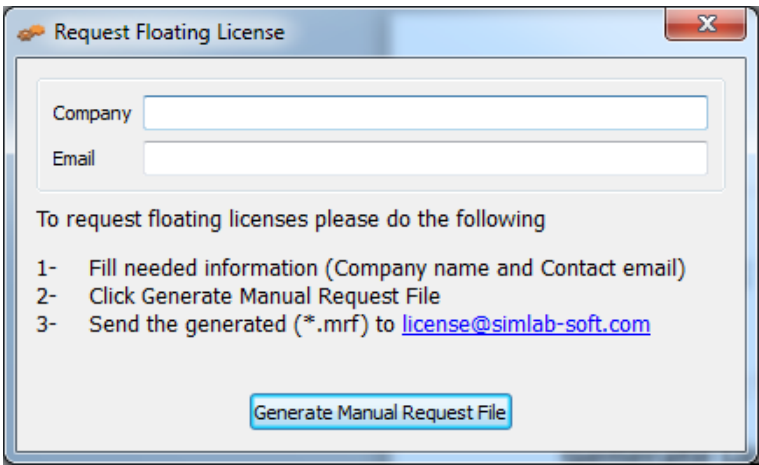

Send the generated license request file (\*.mrf) to [license@simlab-soft.com](mailto:license@simlab-soft.com)

SimLab Licensing team will generate the floating licenses and send them to you.

When receiving the license file:

- 1- Copy the license file to same location as the floating server executable, or the new variable you set in the variable SIMLAB\_FLOATING\_LICENSE\_PATH
- 2- Make sure to restart the service

After restarting the service, it should be ready to serve licenses to the clients.

#### **Client connection**

To make the client connect to the floating server, from the registration dialog of the client click Activate

# SimLab Floating Server

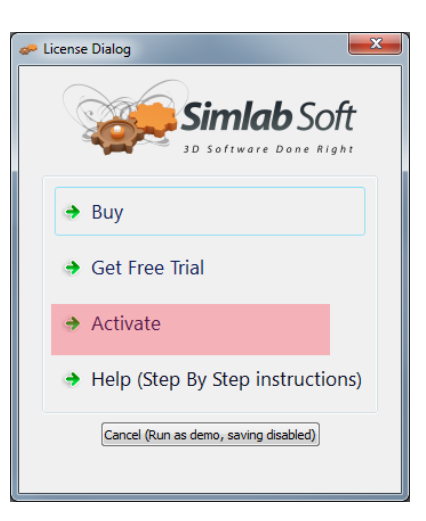

### Click Connect to licensing server

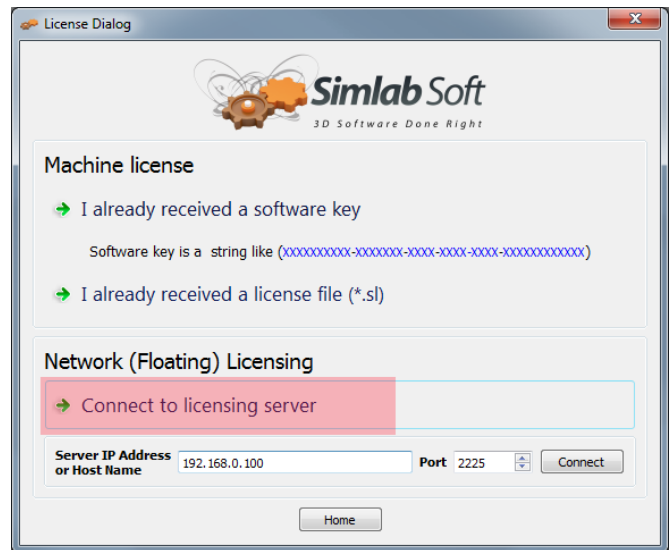

Fill the IP address and the port number for the floating server and click connect.